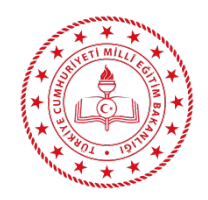

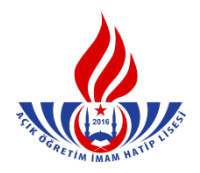

**1)** İşleme başlamadan önce sisteme yüklenecek belge taranıp bilgisayara kaydediniz. Öğrenci numarası ile öğrenci sayfasına giriş yapınız. **"BİLGİ DÜZENLEME"** menüsünün altındaki **"Belge Tarama"** başlığını tıklayınız. Açılan pencereden **"Belge Tipi"** seçilir. (Şekil-1)

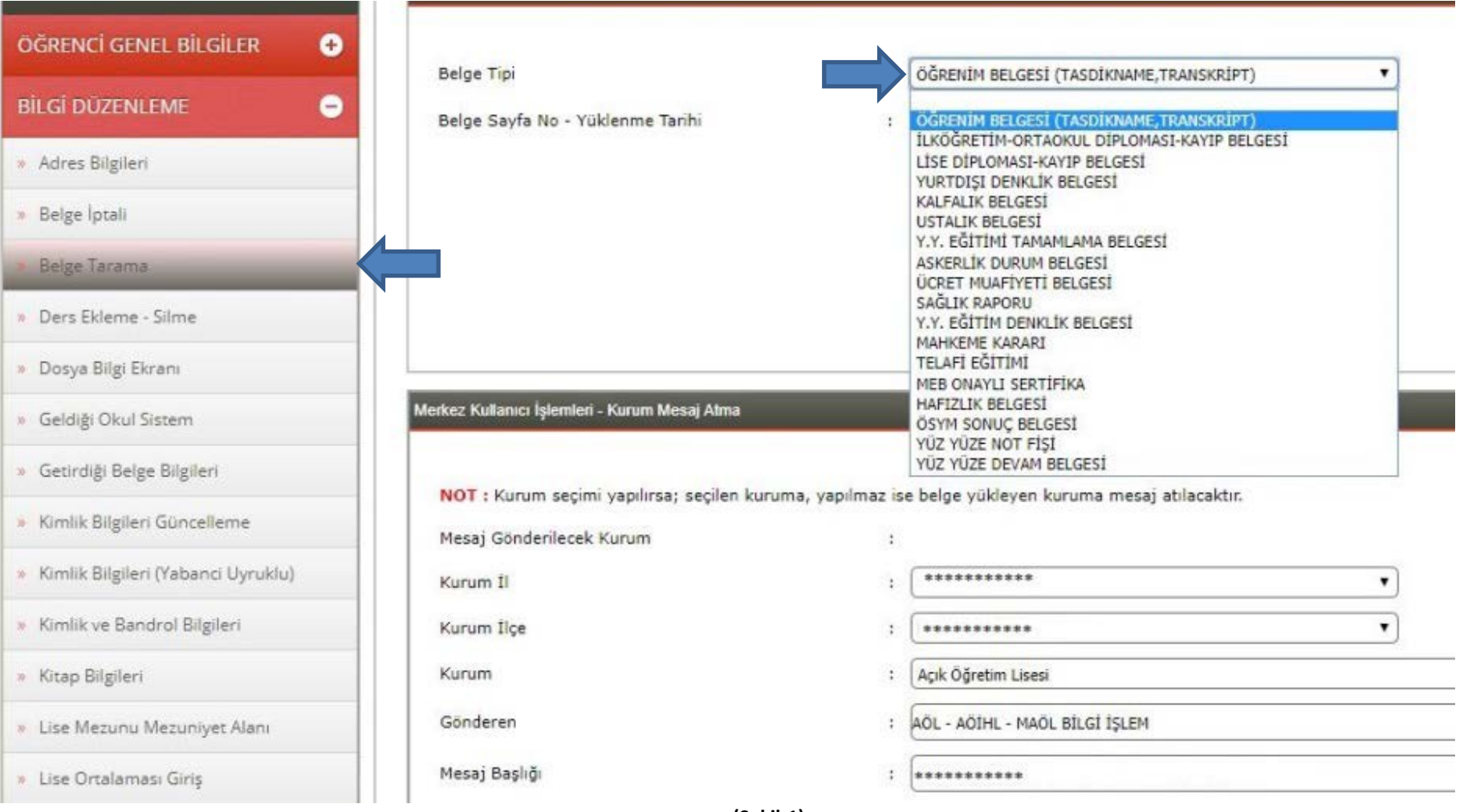

2) "Belge Sayfa No - Yüklenme Tarihi" bölümü her zaman "Yeni Kayıt" olmalıdır.  $\left[\begin{array}{cc} -YENI KAYIT-- \end{array}\right]$  "Yeni Kayıt" seçeneğini seçiniz. "**Bilgisayardan Dosya Seçin"** bölümünde "Dosya Seç" butonuna tıklayınız. (Şekil-2)

ÖĞRENCİ GENEL BİLGİLER  $\bullet$ Belge Tipi : ÖĞRENİM BELGESİ (TASDİKNAME, TRANSKRİPT) Bilgisayardan Dosya Seçin Dosya Seç Dosya seçilmedi  $\blacksquare$ **BİLGİ DÜZENLEME**  $\bullet$ Belge Sayfa No - Yüklenme Tarihi Yükleyen Kişi Ve Tarih : - YENİ KAYIT---» Adres Bilgileri Kaydet » Belge İptali ecilen Belgevi Si Belge Tarama » Ders Ekleme - Silme » Dosya Bilgi Ekranı Merkez Kullanıcı İşlemleri - Kurum Mesaj Atma » Geldiği Okul Sistem » Getirdiği Belge Bilgileri NOT : Kurum seçimi yapılırsa; seçilen kuruma, yapılmaz ise belge yükleyen kuruma mesaj atılacaktır. » Kimlik Bilgileri Güncelleme Mesaj Gönderilecek Kurum  $\ddot{\phantom{a}}$ » Kimlik Bilgileri (Yabanci Uyruklu) Kurum İl H. \*\*\*\*\*\*\*\*\*\*\*  $\mathbf{v}$ » Kimlik ve Bandrol Bilgileri : MERKEZE BAĞLI TAŞRA Kurum İlçe  $\mathbf{v}$ : Açık Öğretim Lisesi » Kitap Bilgileri Kurum  $\mathbf{v}$ : AÖL - AÖİHL - MAÖL BİLGİ İŞLEM Gönderen » Lise Mezunu Mezuniyet Alanı \*\*\*\*\*\* NUMARALI ÖĞRENCİ BELGE TARAMA Mesaj Başlığı » Lise Ortalaması Giriş  $\ddot{\phantom{a}}$ 

**(Şekil-2)**

**3)** Açılan pencereden yükleyececeğiniz (jpg uzantılı) dosyayı seçerek, **"Aç"** butonuna tıklayınız. (Şekil-3)

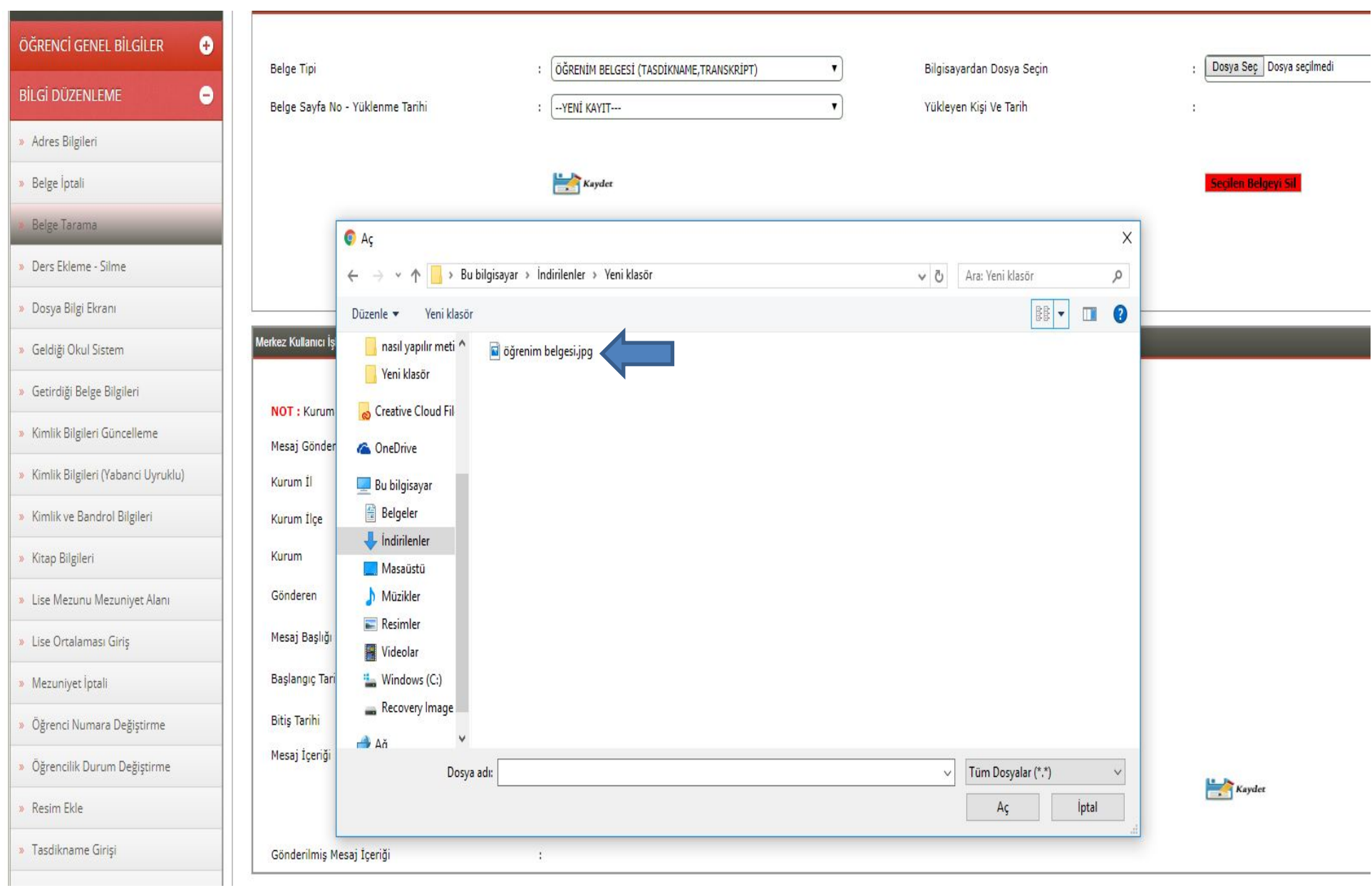

**4)** "**Bilgisayardan Dosya Seçin"** bölümünde, seçtiğiniz dosyanın adı görüldüğünde **"Kaydet"** butonuna tıklayınız. Ayrıca eklemek istediğiniz her belge için belge tipini seçip, bu işlemi tekrar edebilirsiniz. (Şekil-4)

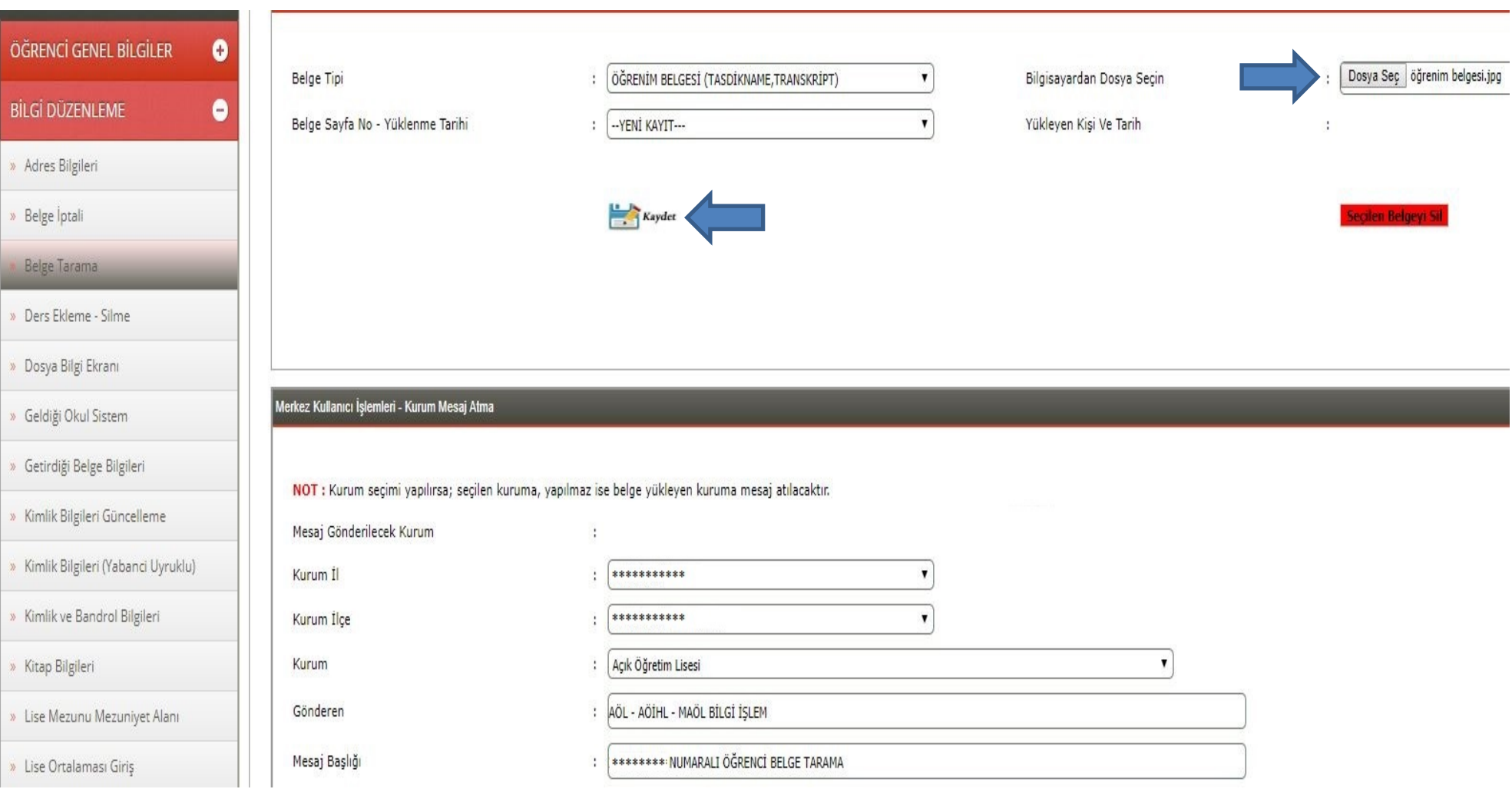

**(Şekil-4)**